# **ONO SOKKI**

# **LA-1440** 普通騒音計及び **LA-4440** 精密騒音計用

# サンプルプログラム概要

- 1. 測定コンディション設定
- 2. リモートプログラム
- 3. メモリー読込み
- 4. Windows 7 の場合のドライバインストール 方法

本ソフトウェアにより生じた損害に関して、弊社では、 いかなる責任も負いかねますので、ご了承下さい。

# 株式会社 小野測器

# **ONOSOKKI**

**LA-1440** 普通騒音計及び **LA-4440** 精密騒音計用サンプルプログラム

# 「測定コンディション設定」

本サンプルプログラムは小野測器騒音計LA-1440/4440をサポートするWindows用アプリケーションです。 本サンプルプログラムは Visual Basic 2005 で作成されております。

本サンプルプログラムは、騒音計と通信をして騒音計のパネルコンディションを PC 上で表示したり、 騒音計のパネルコンディションを PC 側から騒音計本体に設定したりすることが出来ます。また、騒音 計に書き込まれたパネルコンディションを、工場出荷状態に戻すこともできます。

以下が本プログラムの機能です。

● 騒音計のパネルコンディション 1~9の内容を PC 上で表示します。

表示可能なパラメータは以下のとおりです。

- 1. コンディション名
- 2. 周波数重み付け特性
- 3. 時間重み付け特性
- 4. 測定開始時間
- 5. 全測定時間
- 6. スタートモード
- 7. タイマー開始時刻
- 8. トリガーレベル
- 9. トリガースロープ
- 10. トリガーディレイ
- 11. メモリーモード
- 12. 瞬時値保存間隔
- 騒音計のパネルコンディション1~9を個別に新しく設定できます。 設定出来るパラメータは上記に書かれているものです。
- 騒音計のパネルコンディションを全て工場出荷状態にします。

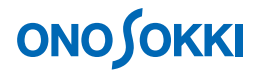

# ■操作方法

#### 1. プログラム起動の準備

#### **-1. PC** との接続

騒音計とPCがRS-232CケーブルまたはUSBケーブルで接続されていることを確認ください。

**Windows® XP SP2 Windows® 7 32bit Windows® 7 64bit** 

本プログラムを使用して、通信を行っている最中に騒音計本体のパネルスイッチを操作す ると、動作が異常となる場合があります。本プログラムを使用している間、パネルスイッ チは使用しないでください。

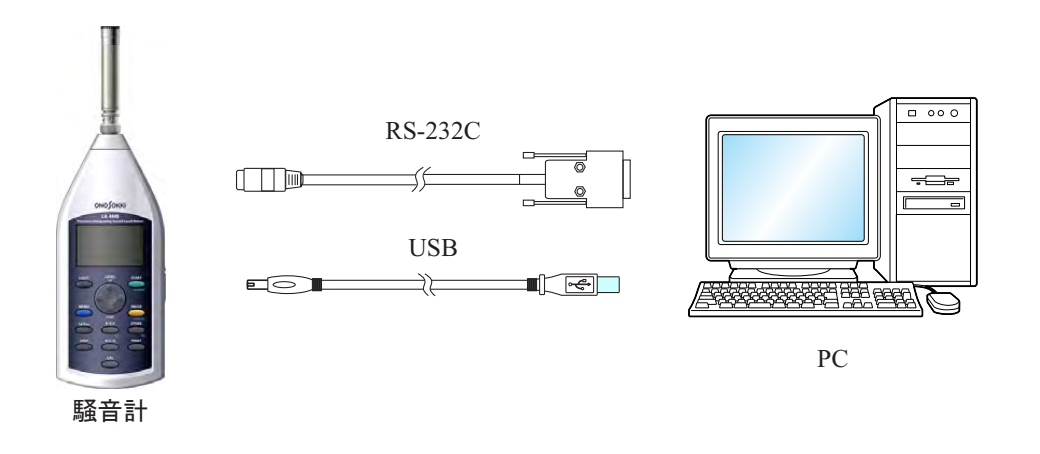

#### **-2.** プログラムダウンロードと動作要件

zip ファイルをお使いのパソコンにダウンロードします。ダウンロードいただいた zip ファ イルを解凍します。zip ファイルを解凍すると、以下のフォルダと取扱説明書 PDF(本フ ァイル)ができます。

- ソースフォルダ
- アプリケーションフォルダ
- 取扱説明書 PDF

なお、本プログラムを使用するためには、本プログラムの他に以下のファイルが必要です。 手順に従ってファイルを入手し、適切にインストール下さい。

- Microsoft .NET Framework 2.0 以上
- $\bullet$  Microsoft .NET Framework  $××$  日本語 Language Pack (××はインストールした Microsoft .NET Framework のバージョンに合わせてください)

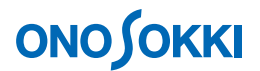

#### ①**. Microsoft .NET Framework 3.5** のインストール

本書では、Microsoft .NET Framework 3.5 を例にインストールします。Microsoft .NET Framework 3.5 のインストーラは Microsoft のホームページからダウンロードできます。 詳しくは Microsoft の以下のホームページを参照ください。

「ダウンロードの詳細: Microsoft .NET Framework 3.5 Service Pack 1 (フル パッケージ)」 <http://www.microsoft.com/ja-jp/download/details.aspx?id=25150>

起動したらインストーラにしたがってインストールください。

# ② **Microsoft .NET Framework 3.5 SP1** 日本語 **Language Pack** のインストール

本書では、Microsoft .NET Framework 3.5 SP1 日本語 Language Pack を例にインストール します。Microsoft .NET Framework 3.5 SP1 日本語 Language Pack のインストーラは Microsoft のホームページからダウンロードできます。詳しくは Microsoft の以下の ホームページを参照ください。

「ダウンロードの詳細:Microsoft .NET Framework 3.5 SP1 日本語 Language Pack」 <http://www.microsoft.com/ja-jp/download/details.aspx?id=21891>

起動したら、Windows インストーラにしたがってインストールください。

#### ③ **USB** ドライバのインストール

USB での通信を行うには、USB ドライバをインストールするための設定ファイルが必 要です。ONO SOKKI のフリーユーティリティソフトダウンロードページの「LA-1440 /4440 騒音計用」項目で設定ファイルをダウンロードできます。USB ドライバのイ ンストールは騒音計本体説明書インタフェース編に詳しく書かれていますのでそち らを参照ください。

#### 2. プログラムの起動

- -1. 解凍したアプリケーションフォルダ内の「Condition.exe」ファイルをクリックして起動します。
- -2. プログラムを起動すると次の画面が表示されます。ここでは、前回使用した通信設定を使 用するかどうかを決定します。初回は「いいえ」を選択ください。なお、「はい」を選択し て通信確認が取れたならば操作手順 3「測定コンディション設定」の画面が表示されます。

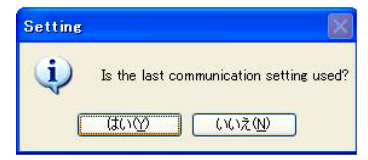

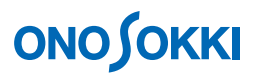

-3. 「いいえ」を選択した場合と、「はい」を選択して前回の設定で通信確認が取れなかった 場合には、次の通信条件設定画面が表示されます。

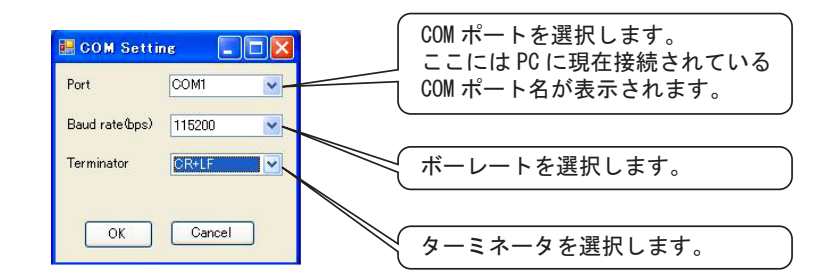

通信するためには、以下の条件が必要になります。

- 騒音計と PC が接続されているポートを選択する。(RS-232C·USB 両方)
- 騒音計の通信速度と通信条件設定の通信速度を同じにする。(RS-232Cのみ)
- 騒音計のターミネータと通信条件設定のターミネータを同じにする。(RS-232C・USB 両方)

この条件が満たされない場合、騒音計と PC 間の通信が行われません。

上記以外で通信できない場合には、画面右上の「×」をクリックして、プログラムを一度 終了して、以下の項目をチェックください。

- 騒音計の電源が入っているかどうかの確認
- 騒音計と PC をつなぐケーブルが正しく挿されているかの確認

### 3. 測定コンディション設定

測定コンディション設定画面の構成は次の通りです。

**ONOSOKKI** 

騒音計に保存されている測定コンディション

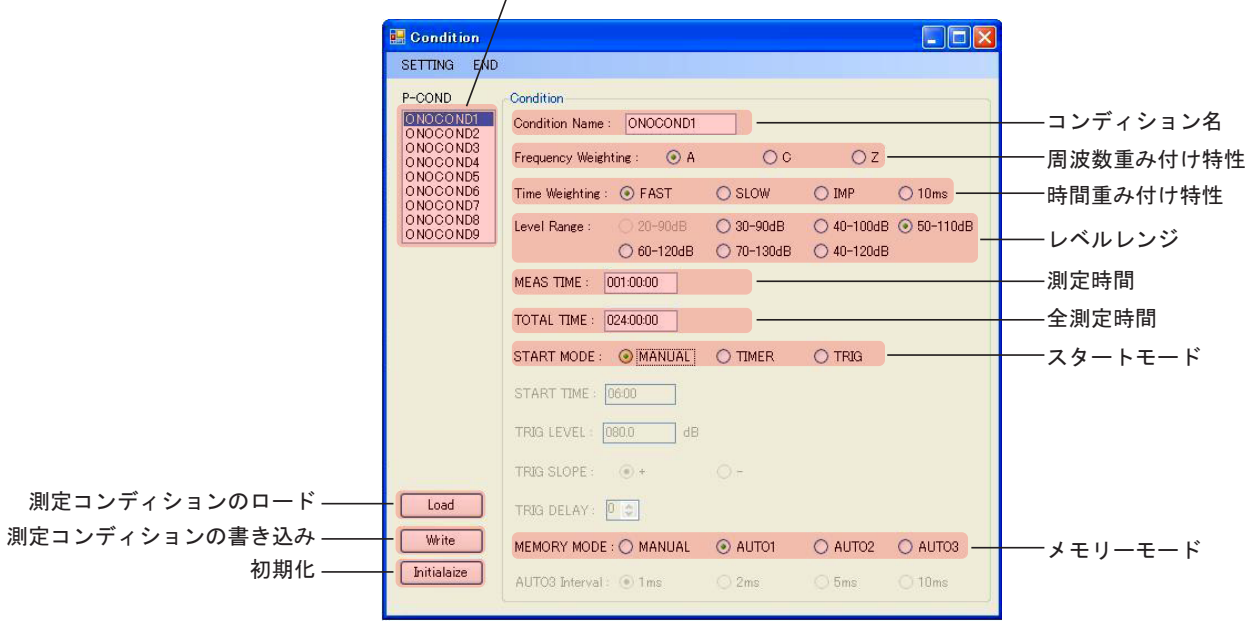

- スタートモードのパラメータにより、表示が変化します。
	- スタートモード:**MANUAL**

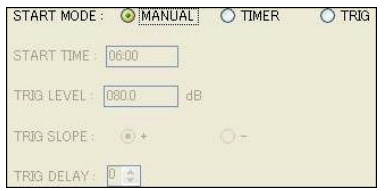

#### ■ スタートモード:**TIMER**

タイマー開始時刻が設定できます。

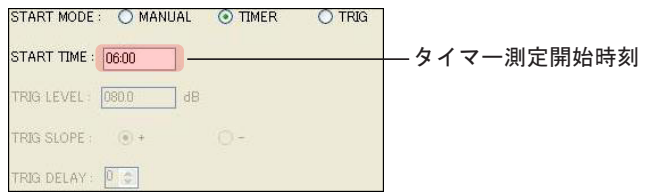

#### ■ スタートモード:**TRIG**

トリガーレベル、トリガースロープ、トリガーディレイが設定できます。

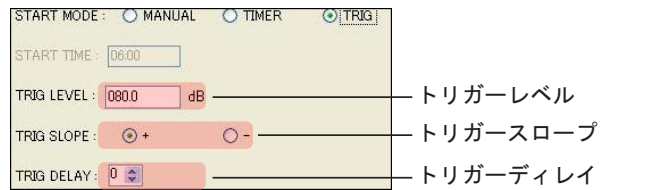

● メモリーモードのパラメータにより、表示が変更されます。

# **ONOSOKKI**

■ メモリーモード: AUTO3 以外

AUTO3 Interval 3 Tims 3 2 ms 5 C 10 ms

■ メモリーモード:**AUTO3**  瞬時値保存間隔が選択できます。

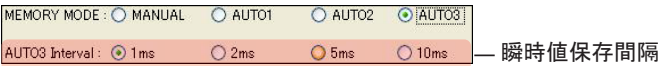

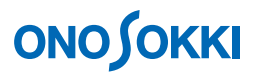

-1. 測定コンディションの内容を騒音計に設定する

騒音計に設定したい測定コンディションを P-COND の List Box から選択します。選択する と、コンディションの内容が表示されます。コンディションの内容を確認したら、「Load」 ボタンをクリックします。

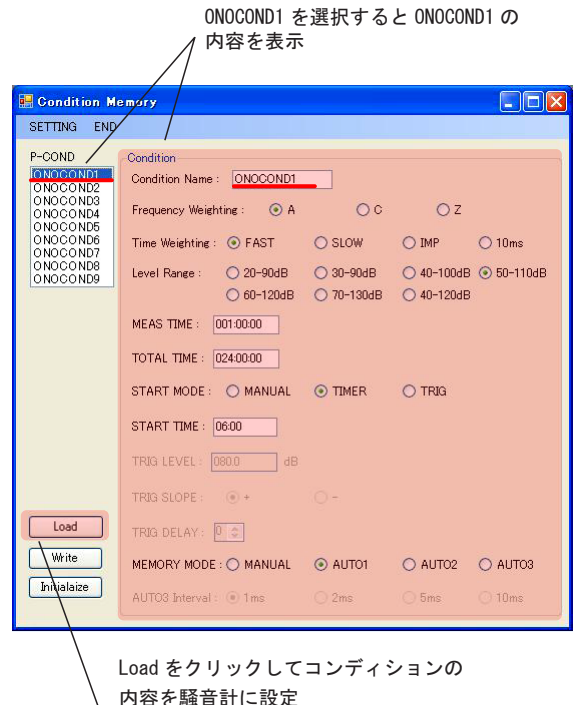

-2. 測定コンディションの内容を新しく設定する 新しく測定コンディションを設定するには、保存先の測定コンディションを選択します。そ の後、各パラメータを設定します。設定が終わったら「Write」ボタンをクリックします。

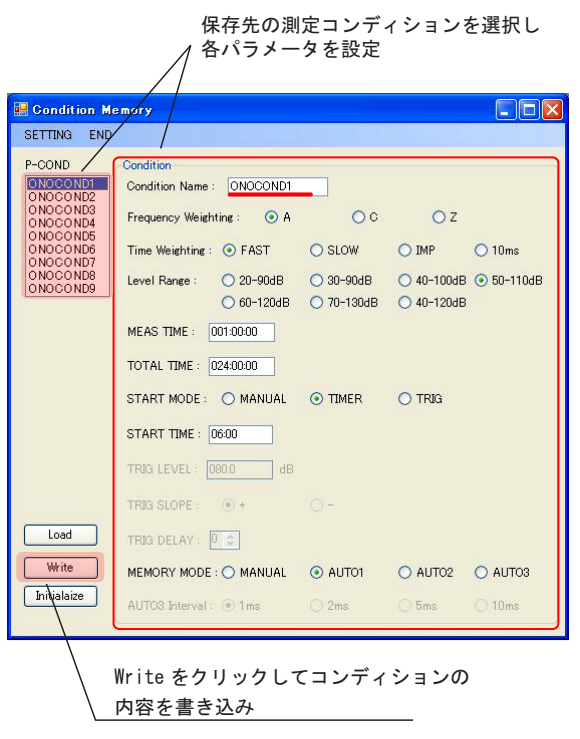

「測定コンディション設定」- 7 -

# **ONOSOKKI**

設定ができたら書き込み終了の画面が表示されます。

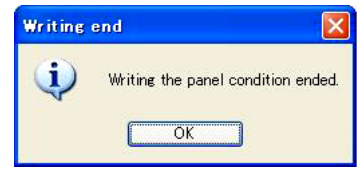

また、設定できなかったら書き込みエラーの画面が表示されます。設定ができない場合に はパラメータが正しい値かどうかを確認ください。

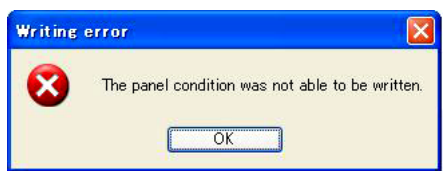

-3. 測定コンディションの内容を工場出荷状態に戻す 測定コンディションの内容を工場出荷状態に戻すには「Initialize」ボタンをクリックします。

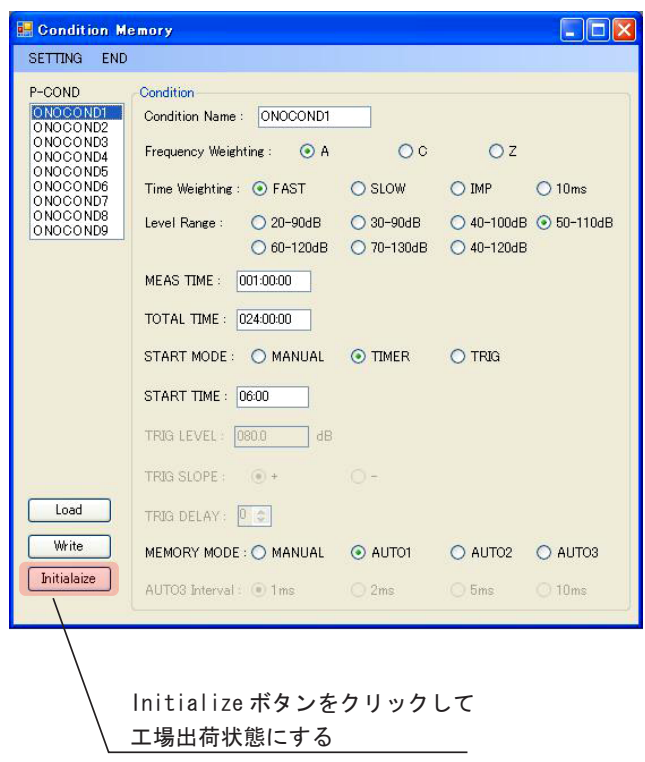

# **ONOSOKKI**

工場出荷状態にするかどうかのメッセージが表示されます。「OK」をクリックすると、騒 音計を工場出荷状態にします。「キャンセル」をクリックすると、元の画面戻ります。

![](_page_9_Picture_27.jpeg)

工場出荷状態に戻す作業が終了したら、メッセージが表示されますので、「OK」をクリッ クして終了ください。

![](_page_9_Picture_28.jpeg)

![](_page_10_Picture_0.jpeg)

# 4. 通信設定の変更

通信設定を変更する場合には「Setting」をクリックください。

![](_page_10_Picture_33.jpeg)

クリックすると通信設定画面が表示されます。通信条件(操作手順 2-3 参照)を設定ください。

![](_page_10_Picture_34.jpeg)

![](_page_11_Picture_0.jpeg)

通信条件を設定して「OK」を押した後に以下の画面が表示されます。測定条件リストを更新 する場合には、「OK」をクリックください。

![](_page_11_Picture_33.jpeg)

通信設定ができなかった場合には以下のメッセージが表示されます。設定しようとしている通 信設定が正しいものかどうか確認ください。通信するための条件設定等は操作手順 2-3 項を参 照ください。

![](_page_11_Picture_34.jpeg)

![](_page_12_Picture_0.jpeg)

## 5. プログラムの終了

プログラムを終了する場合にはメニューの「End」をクリックするか、画面右上の「×」(閉じ る)をクリックして終了ください。

![](_page_12_Figure_3.jpeg)

―以上―

**LA-1440** 普通騒音計及び **LA-4440** 精密騒音計用サンプルプログラム

# 「リモートプログラム」

本サンプルプログラムは小野測器騒音計LA-1440/4440をサポートするWindows用アプリケーションです。 本サンプルプログラムは Visual Basic 2005 で作成されております。

本サンプルプログラムは、騒音計と通信をして騒音計の表示画面を PC 上で表示したり、騒音計の機能 の一部を遠隔操作したりすることが出来ます。

以下が本プログラムの機能です。

- 騒音測定で代表的に測定される下記の項目を PC 上で表示します。
	- **→ L**<sub>p</sub> :時間重み付きサウンドレベル
	- **L***eq* :時間平均サウンドレベル
	- **L***E* :音響暴露レベル
	- **L***mx* :時間重み付きサウンドレベルの最大値
	- **L***mn* :時間重み付きサウンドレベルの最小値
	- **L***pk* :ピークサウンドレベル
	- **L***N* :時間率サウンドレベル
		- **L**HI :時間率サウンドレベルの最大値
		- **L**05 :時間率サウンドレベル 5%値
		- **L**10 :時間率サウンドレベル 10%値
		- **L**50 :時間率サウンドレベル 50%値
		- **L**90 :時間率サウンドレベル 90%値
		- **L**95 :時間率サウンドレベル 95%値
		- **·** L<sub>LO</sub> : 時間率サウンドレベルの最小値
		- **L**AV :時間率サウンドレベル平均値
- 騒音計のボタンの動作の一部を制御できます。
	- ▶ 周波数重み付け特性の切り替え
	- > 時間重み付け特性の切り替え
	- ▶ レベルレンジの切り替え
	- ▶ 測定項目表示の切り替え
	- ▶ CAL 信号の ON/OFF
	- > 演算開始・演算一時停止・演算スタンバイ・表示停止の動作
- 騒音計のメニュー画面の一部を制御できます
	- ▶ スタートモードの設定
	- > 測定時間の設定
	- > 測定項目表示ON/OFFの設定
	- メモリーのリコール
	- ▶ メモリーモードの設定
	- メモリーのクリア
	- ▶ パネルコンディションの設定

「リモートプログラム」- 1 -

![](_page_14_Picture_0.jpeg)

# ■操作方法

#### 1. プログラム起動の準備

#### **-1. PC** との接続

騒音計とPCがRS-232CケーブルまたはUSBケーブルで接続されていることを確認ください。

**Windows® XP SP2 Windows® 7 32bit Windows® 7 64bit** 

本プログラムを使用して、通信を行っている最中に騒音計本体のパネルスイッチを操作す ると、動作が異常となる場合があります。本プログラムを使用している間、パネルスイッ チは使用しないでください。

![](_page_14_Figure_7.jpeg)

#### **-2.** プログラムダウンロードと動作要件

zip ファイルをお使いのパソコンにダウンロードします。ダウンロードいただいた zip ファ イルを解凍します。zip ファイルを解凍すると、以下のフォルダと取扱説明書 PDF(本フ ァイル)ができます。

- ソースフォルダ
- アプリケーションフォルダ
- 取扱説明書 PDF

なお、本プログラムを使用するためには、本プログラムの他に以下のファイルが必要です。 手順に従ってファイルを入手し、適切にインストール下さい。

- Microsoft .NET Framework 2.0 以上
- $\bullet$  Microsoft .NET Framework  $××$  日本語 Language Pack (××はインストールした Microsoft .NET Framework のバージョンに合わせてください)

![](_page_15_Picture_0.jpeg)

#### ①**. Microsoft .NET Framework 3.5** のインストール

本書では、Microsoft .NET Framework 3.5 を例にインストールします。Microsoft .NET Framework 3.5 のインストーラは Microsoft のホームページからダウンロードできます。 詳しくは Microsoft の以下のホームページを参照ください。

「ダウンロードの詳細: Microsoft .NET Framework 3.5 Service Pack 1 (フル パッケージ)」 <http://www.microsoft.com/ja-jp/download/details.aspx?id=25150>

起動したらインストーラにしたがってインストールください。

## ② **Microsoft .NET Framework 3.5 SP1** 日本語 **Language Pack** のインストール 本書では、Microsoft .NET Framework 3.5 SP1 日本語 Language Pack を例にインストール します。Microsoft .NET Framework 3.5 SP1 日本語 Language Pack のインストーラは

Microsoft のホームページからダウンロードできます。詳しくは Microsoft の以下の ホームページを参照ください。

「ダウンロードの詳細:Microsoft .NET Framework 3.5 SP1 日本語 Language Pack」 <http://www.microsoft.com/ja-jp/download/details.aspx?id=21891>

起動したら、Windows インストーラにしたがってインストールください。

#### ③ **USB** ドライバのインストール

USB での通信を行うには、USB ドライバをインストールするための設定ファイルが必 要です。ONO SOKKI のフリーユーティリティソフトダウンロードページの「LA-1440 /4440 騒音計用」項目で設定ファイルをダウンロードできます。USB ドライバのイ ンストールは騒音計本体説明書インタフェース編に詳しく書かれていますのでそち らを参照ください。

#### 2. プログラムの起動

- -1. 解凍したアプリケーションフォルダ内の「Remote\_Display.exe」ファイルをクリックして起 動します。
- -2. プログラムを起動すると次の画面が表示されます。ここでは、前回使用した通信設定を使 用するかどうかを決定します。初回は「いいえ」を選択ください。なお、「はい」を選択し て通信確認が取れたならば操作手順 3「リモート表示画面設定」の画面が表示されます。

![](_page_15_Picture_182.jpeg)

![](_page_16_Picture_0.jpeg)

-3. 「いいえ」を選択した場合と、「はい」を選択して前回の設定で通信確認が取れなかった 場合には、次の通信条件設定画面が表示されます。

![](_page_16_Figure_2.jpeg)

通信するためには、以下の条件が必要になります。

- 騒音計と PC が接続されているポートを選択する。(RS-232C・USB 両方)
- 騒音計の通信速度と通信条件設定の通信速度を同じにする。(RS-232Cのみ)
- 騒音計のターミネータと通信条件設定のターミネータを同じにする。(RS-232C・USB 両方 )

この条件が満たされない場合、騒音計と PC 間の通信が行われません。

上記以外で通信できない場合には、画面右上の「×」をクリックして、プログラムを一度 終了して、以下の項目をチェックください。

- 騒音計の電源が入っているかどうかの確認
- 騒音計と PC をつなぐケーブルが正しく挿されているかの確認

#### 3. リモート表示画面設定

リモート表示画面の構成は次の通りです。

![](_page_16_Figure_13.jpeg)

「リモートプログラム」- 4 -

# **ONO SOKKI**

騒音計本体の表示では、バーインジケータは 0.1 秒に 1 回、瞬時値の数値表示は 1 秒に 1 回更 新しています。このプログラムでは任意のタイミングで騒音計のバーインジケータの値を読み 取っているため、騒音計の瞬時値の数値表示とは一致しません。

![](_page_17_Figure_2.jpeg)

また、プログラムに表示されている時刻は騒音計のおおよその目安の時刻ですので、必ずしも 騒音計本体に表示されている時刻と一致するとは限りません。

■ 操作画面

![](_page_17_Figure_5.jpeg)

\*メモリーモードが「MANUAL」の場合、もしくはメモリーリコール画面のときに使用できます。

![](_page_18_Picture_0.jpeg)

### 4. **CAL** 信号の出力

![](_page_18_Picture_113.jpeg)

「CAL」ボタンをクリックすると CAL 信号の ON/OFF ができます。

#### 5. 表示の更新・停止

演算をしていない状態のときに「PAUSE」ボタンをクリックすると表示の更新を停止します。 表示の更新停止状態を解除したい場合はもう一度「PAUSE」ボタンをクリックください。

![](_page_18_Picture_114.jpeg)

この状態では以下の動作が可能ですが、表示停止状態が解除されて通常計測状態になります。

- 周波数重み付け特性の切り替え
- 時間重み付け特性の切り替え
- レベルレンジの切り替え
- CAL 信号の出力

「リモートプログラム」- 6 - また、「START」ボタンをクリックすると表示の更新停止が解除され、演算を開始します。

# **ONOSOKKI**

## 6. 演算

-1. 演算を開始する場合は「START」ボタンをクリックします。演算中は「START」、「PAUSE」 または測定項目表示の切り替えしか行えません。再度「START」ボタンをクリックすると、 もう一度はじめから演算を行います。また、演算中は、「演算中マーク」と計測時間の表 示部分に現在の「演算経過時間」が表示されます。

![](_page_19_Figure_3.jpeg)

-2. 演算を一時停止する場合は「PAUSE」ボタンをクリックします。

![](_page_19_Figure_5.jpeg)

![](_page_20_Picture_0.jpeg)

演算を再開する場合にはもう一度「PAUSE」ボタンをクリックください。なお、このとき 「START」ボタンをクリックすると始めから演算をおこないますので注意下さい。

また、以下の動作が使用できますが、演算一時停止状態が解除されて通常計測画面表示に 戻ります。

- 周波数重み付け特性の切り替え
- 時間重み付け特性の切り替え
- レベルレンジの切り替え
- CAL 信号の出力
- MENU からの各種設定(操作手順7「MENU の設定」参照)
- -3. スタートモードが「TIMER・TRIG」の場合に「START」ボタンをクリックすると、演算 スタンバイ状態になります。「TIMER」の場合は、本体内蔵時計の時刻がタイマー測定開 始時刻と一致したときに、「TRIG」の場合には、瞬時値がトリガーレベルとトリガースロ ープによる条件を満たした時点から、演算が開始されます。

![](_page_20_Picture_116.jpeg)

![](_page_21_Picture_0.jpeg)

### 7. **MENU** の設定

### **-1.** スタートモードの設定

スタートモードを設定するには、「MENU」の中の「STT-MODE」を選択します。 スタートモード設定画面が表示されたらスタートモードを選択し、OK をクリックします。

![](_page_21_Picture_4.jpeg)

### ①**. MANUAL**

「MANUAL」を選択し、OK をクリックください。

![](_page_21_Figure_7.jpeg)

#### ②**. TIMER**

「TIMER」を選択し、タイマー開始時刻を設定して、OK をクリックください。

![](_page_21_Figure_10.jpeg)

![](_page_22_Picture_0.jpeg)

### ③**. TRIG**

「TRIG」を選択し、その後、トリガーレベル・トリガースロープ・トリガーディレイ を設定して、OK をクリックください。

![](_page_22_Figure_3.jpeg)

### **-2.** 測定時間・全測定時間の設定

測定時間・全測定時間の設定をするには、「MENU」の「MEASURE」を選択します。

![](_page_22_Picture_112.jpeg)

MEASURE の画面が表示されたら、測定時間・全測定時間を入力して OK をクリックします。

![](_page_22_Figure_8.jpeg)

![](_page_23_Picture_0.jpeg)

### **-3.** 測定項目表示 **ON/OFF** 設定

測定項目表示 ON/OFF の設定をするには、「MENU」の「DISPLAY」を選択します。

![](_page_23_Picture_3.jpeg)

DISPLAY 画面が表示されたら各測定項目の ON/OFF 設定をして OK をクリックします。

![](_page_23_Picture_84.jpeg)

![](_page_24_Picture_0.jpeg)

#### **-4.** メモリーモードの設定

**Display\_Remote**  $\Box$ o $\boxtimes$ MENU CAPTURE SETTING END STT-MODE MEASURE 08/06/03 09:42 DISPLAY 015 0005 000:00:02 M-RECALL 「MEMORY」 → 「MODE」 MEMORY MODE を選択する

**OLEAR** 

 $\blacksquare$ 

 $\mathbf{I}$ 

 $\boxed{\smash{\smash{\bigtriangledown}}\smash{\smash{\bigtriangledown}}}$  TimeWeighting

 $\boxed{30-90\text{dB}$   $\boxed{\smile}$  Measureant Item

 $\blacksquare$ 

dB

 $\mathbf{I}$ 

FAST

 $\boxed{\mathsf{Lp}}$ 

 $\begin{array}{c} \hline \end{array}$ 

90

 $\vert$   $\vert$ 

 $\overline{\mathbf{v}}$ 

OD

P-COND

Frequency Weighting

LA

30

Level Range

メモリーモードを設定するには「MENU」の「MEMORY」から、「MODE」を選択ください。

メモリーモード設定画面が表示されたら、メモリーモードを選択してOKをクリックください。

START PAUSE STORE CAL

![](_page_24_Picture_5.jpeg)

なお、「MEMORY-MODE」で「AUTO3」を選択した場合は、瞬時値保存間隔も設定ください。

![](_page_24_Picture_7.jpeg)

![](_page_25_Picture_0.jpeg)

#### **-5.** 測定コンディションの設定

測定コンディションを設定するには「MENU」の「P-COND」を選択します。設定の仕方 は、測定コンディション設定プログラムを参照ください。

![](_page_25_Picture_3.jpeg)

この測定コンディション設定画面を閉じるときに、ソフトのメイン画面の騒音表示が更新 されない場合があります。その場合にはソフトのメイン画面内のいずれかの測定項目を再 設定してください。表示更新が始まります。

#### **Notice**

 !" " #\$#% " \$ !&! '( #\$# '( ) \*\$(\$+ In that case, please operate (setup again) any of the 4 measurement items below in the main window. The update of the value starts.

 $7/$ 

![](_page_25_Picture_97.jpeg)

![](_page_26_Picture_0.jpeg)

#### 8. メモリーの保存・消去

#### **-1.** マニュアルメモリーの保存

マニュアルメモリーを保存する場合にはアドレスを指定してから「STORE」ボタンをクリ ックします。

![](_page_26_Picture_123.jpeg)

そのときの瞬時値と一番新しい演算値が保存されます。電源を投入していない場合には、 演算値には 0.0dB、測定開始時刻は電源投入時間が保存されます。

#### **-2.** オートメモリーの保存

オートメモリーを保存する場合には、STORE ボタンをクリックして、ストアスタンバイ 状態にします。ストアスタンバイ状態から演算を開始すればデータが保存されます。 演算については、操作手順 6「演算」を参照ください。 ストアスタンバイ状態を解除するにはもう一度 STORE を押してください。

![](_page_26_Picture_124.jpeg)

「リモートプログラム」- 14 -

![](_page_27_Picture_0.jpeg)

#### **-3.** メモリーの消去

メモリーの消去を行うには、「MENU」の「MEMORY」から、「CLEAR」を選択します。

![](_page_27_Picture_72.jpeg)

メモリー消去画面が表示されますので、消去したいメモリーを選択し、OK をクリックください。

![](_page_27_Figure_5.jpeg)

消去の確認メッセージが表示されるので、OK をクリックしてメモリーデータを消去します。

![](_page_27_Picture_73.jpeg)

![](_page_28_Picture_0.jpeg)

#### 9. メモリーのリコール

Display\_Remote  $\Box$ o $x$ MENU CAPTURE SETTING END STT-MODE MEASURE 08/06/03 09:40 DISPLAY 015 0005 000:00:02 「M-RECALL」を選択する M-RECALL **MEMOR**  $P$ -COND dB LA T 90 30 Frequency Weighting **WEINER TimeWeighting** FAST  $\blacktriangledown$  $\boxed{30 - 90dB \quad \blacktriangleright}$  Measureant Item Level Range  $\sqrt{Lp}$  $\blacktriangledown$ START PAUSE STORE CAL OD

メモリーのリコールをするには、「MENU」の「M-RECALL」を選択します。

メモリーリスト画面が表示されます。メモリーリスト作成中はメモリーをリコールすることが できません。

### 【注意】

メモリーリストはマニュアルメモリーが 100 個全部入っていた場合 2 分、オートメモリーが 1 ~ 200 ブロックが全て別々の測定だった場合 1 分ほどかかります。 また、メモリーリスト作成中は、「MANUAL」、「AUTO」の切り替えができません。

![](_page_28_Picture_153.jpeg)

# **ONOSOKKI**

#### **-1.** マニュアルメモリーのリコール

マニュアルメモリーのリコールをするには、メモリーリスト画面のメモリーモードの 「MANUAL」を選択します。アドレスのリストが表示されるので、読み込みたいアドレス をリストから選択します。Remote Display の画面にデータが表示されます。

![](_page_29_Picture_133.jpeg)

データが存在しない場合、「NO DATA」と表示されます。

![](_page_29_Picture_134.jpeg)

#### **-2.** オートメモリーのリコール

オートメモリーのリコールをするには、メモリーリスト画面のメモリーモードの「AUTO」 を選択します。ブロックのリストが表示されるので、読み込みたいブロックを選択します。 ブロックを選択すると、アドレスのリストが表示されます。上のブロック番号を変更する と、アドレスリストが更新されます。

# **ONOSOKKI**

![](_page_30_Figure_1.jpeg)

例えば、ブロック:001 のアドレス:006 を選択した場合、次のような表示となります。

![](_page_30_Figure_3.jpeg)

![](_page_31_Picture_0.jpeg)

#### 10. 瞬時値の保存

瞬時値の保存を行うには「CAPTURE」をクリックします。

![](_page_31_Picture_82.jpeg)

「CAPTURE」をクリック

瞬時値保存画面が表示されますので、フォルダとファイル名を決定し、瞬時値読込み間隔を設 定して「START」ボタンをクリックください。

![](_page_31_Figure_6.jpeg)

「Reference」ボタンをクリックすると、以下の保存ファイル選択のダイアログが表示されます。 フォルダとファイル名を決定して「保存」ボタンをクリックすると、瞬時値保存対象のフォル ダ・ファイルが決定されます。

![](_page_31_Picture_83.jpeg)

「リモートプログラム」- 19 -

![](_page_32_Picture_0.jpeg)

瞬時値の保存を行っている場合は、周波数重み付け特性・時間重み付け特性などの騒音計と通信し てリモートする機能が使用できません。また、バーインジケータと表示値の更新を停止します。

保存を終了する場合は、「STOP」をクリックして終了ください。保存を終了すれば周波数重み 付け特性・時間重み付け特性などの騒音計と通信してリモートする機能が使用できます。また、 バーインジケータと表示値の更新を再開します。

![](_page_32_Picture_79.jpeg)

#### 11. 通信設定の変更

通信設定を変更する場合には、「SETTING」をクリックください。

![](_page_32_Picture_80.jpeg)

「SFTTING」をクリック

![](_page_33_Picture_0.jpeg)

クリックすると、通信設定画面が表示されます。表示されたら通信条件(操作手順 2-3 参照) を変更ください。通信設定画面が表示されている状態では、バーインジケータと表示値、時刻 表示は更新されません。

![](_page_33_Picture_36.jpeg)

通信設定ができなかった場合には以下のメッセージが表示されます。設定しようとしている通 信設定が正しいものかどうか確認ください。通信するための条件等は操作手順 2-3 を参照くだ さい。

![](_page_33_Picture_37.jpeg)

![](_page_34_Picture_0.jpeg)

## 12. プログラムの終了

プログラムの終了をするには、「End」をクリックするか、画面右上の「×」(閉じる)をクリ ックして終了ください。

![](_page_34_Figure_3.jpeg)

―以上―

# **ONO SOKKI**

**LA-1440** 普通騒音計及び **LA-4440** 精密騒音計用サンプルプログラム

# 「メモリー読込み」

本サンプルプログラムは小野測器騒音計LA-1440/4440をサポートするWindows用アプリケーションです。 本サンプルプログラムは Visual Basic 2005 で作成されております。

本サンプルプログラムは騒音計と通信をして騒音計のマニュアルメモリー・オートメモリーの内容を読 み取って PC に保存するプログラムです。

以下が本プログラムの機能です。

- 騒音計に保存されているメモリー内容を PC に保存します。
- 騒音計に保存されているメモリー内容でリストを作成し、画面に表示します。
- ●データメモリー選択方法は、読込みを開始するアドレスと終了するアドレスを選択する方法と、 メモリーリストを選択する方法の 2 種類です。
- ●フォルダ名とファイル名を指定して保存します。

### 2009 年 12 月 25 日付ソフトウェアバージョンアップ内容

#### ■改善点:データ転送速度の向上

LA-1440/4440(ファームウェア Ver.2.10 以降)に於いて、AUTO 3 モード等で記録した大量のデータ を PC へ転送する際の転送時間が改善されます。転送時間が、USB 使用時で 10 倍から 100 倍高速に なります。

#### ■注意点

- 転送速度向上は、LA-1440/4440のファームウェアが Ver.2.10 以降で機能します。
- ファームウェアが Ver.2.10 以前の場合、転送速度は向上しません(動作には問題ありません)。
- ファームウェアのバージョンアップは最寄の営業所へお問い合わせください。
- PCの能力および動作環境により転送速度は変化します。

#### ■**LA-1440/4440** ファームウェアのバージョン確認方法

騒音計メニュー内の"CONDITION メニュー"で「OPT/VER」にカーソルを移動し[ENTER](START) スイッチを押すと、サウンドレベルメータのファームウェアバージョンと搭載されているオプション の型名を表示する OPTION/VERSION 画面に切り替わり、ファームウェアのバージョンを確認するこ とが出来ます。

![](_page_35_Figure_20.jpeg)

![](_page_36_Picture_0.jpeg)

# ■操作方法

## 1. プログラム起動の準備

#### **-1. PC** との接続

騒音計とPCがRS-232CケーブルまたはUSBケーブルで接続されていることを確認ください。

**Windows® XP SP2 Windows® XP SP2 Windows® 7 32bit Windows® 7 64bit** 

本プログラムを使用して、通信を行っている最中に騒音計本体のパネルスイッチを操作す ると、動作が異常となる場合があります。本プログラムを使用している間、パネルスイッ チは使用しないでください。

![](_page_36_Figure_7.jpeg)

![](_page_37_Picture_0.jpeg)

#### **-2.** プログラムダウンロードと動作要件

zip ファイルをお使いのパソコンにダウンロードします。ダウンロードいただいた zip ファ イルを解凍します。zip ファイルを解凍すると、以下のフォルダと取扱説明書 PDF(本フ ァイル)ができます。

- ソースフォルダ
- アプリケーションフォルダ
- 取扱説明書 PDF

なお、本プログラムを使用するためには、本プログラムの他に以下のファイルが必要です。 手順に従ってファイルを入手し、適切にインストールください。

- Microsoft .NET Framework 2.0 以上
- Microsoft .NET Framework  $××$  日本語 Language Pack (××はインストールした Microsoft .NET Framework のバージョンに合わせてください)

#### ①**. Microsoft .NET Framework 3.5** のインストール

本書では、Microsoft .NET Framework 3.5 を例にインストールします。Microsoft .NET Framework 3.5 のインストーラは Microsoft のホームページからダウンロードできます。 詳しくは Microsoft の以下のホームページを参照ください。

「ダウンロードの詳細: Microsoft .NET Framework 3.5 Service Pack 1 (フル パッケージ)」 <http://www.microsoft.com/ja-jp/download/details.aspx?id=25150>

起動したらインストーラにしたがってインストールください。

#### ② **Microsoft .NET Framework 3.5 SP1** 日本語 **Language Pack** のインストール

本書では、Microsoft .NET Framework 3.5 SP1 日本語 Language Pack を例にインストール します。Microsoft .NET Framework 3.5 SP1 日本語 Language Pack のインストーラは Microsoft のホームページからダウンロードできます。詳しくは Microsoft の以下の ホームページを参照ください。

「ダウンロードの詳細:Microsoft .NET Framework 3.5 SP1 日本語 Language Pack」 <http://www.microsoft.com/ja-jp/download/details.aspx?id=21891>

起動したら、Windows インストーラにしたがってインストールください。

#### ③ **USB** ドライバのインストール

USB での通信を行うには、USB ドライバをインストールするための設定ファイルが必 要です。ONO SOKKI のフリーユーティリティソフトダウンロードページの「LA-1440 /4440 騒音計用」項目で設定ファイルをダウンロードできます。USB ドライバのイ ンストールは騒音計本体説明書インタフェース編に詳しく書かれていますのでそち らを参照ください。

![](_page_38_Picture_0.jpeg)

### 2. プログラムの起動

- -1. 解凍したアプリケーションフォルダ内の「Memory.exe」ファイルをクリックして起動します。
- -2. プログラムを起動すると次の画面が表示されます。ここでは、前回使用した通信設定を使 用するかどうかを決定します。初回は「いいえ」を選択ください。なお、「はい」を選択 して通信確認が取れたならば操作手順 4「読み込みたいメモリーデータの選択」の画面が 表示されます。

![](_page_38_Figure_4.jpeg)

-3. 「いいえ」を選択した場合と、「はい」を選択して前回の設定で通信確認が取れなかった 場合には、次の通信条件設定画面が表示されます。

![](_page_38_Figure_6.jpeg)

通信するためには、以下の条件が必要になります。

- 騒音計と PC が接続されているポートを選択する。(RS-232C・USB 両方)
- 騒音計の通信速度と通信条件設定の通信速度を同じにする。(RS-232Cのみ)
- 騒音計のターミネータと通信条件設定のターミネータを同じにする。(RS-232C・USB 両方)

この条件が満たされない場合、騒音計と PC 間の通信が行われません。

上記以外で通信できない場合には、画面右上の「×」をクリックして、プログラムを一度 終了して、以下の項目をチェックください。

- 騒音計の電源が入っているかどうかの確認
- 騒音計と PC をつなぐケーブルが正しく挿されているかの確認

# **ONOSOKKI**

## 3. メモリーリストの作成

-1. はじめに、マニュアルメモリーのリストを作成します。

![](_page_39_Picture_80.jpeg)

![](_page_39_Picture_81.jpeg)

-2. 次に、オートメモリーのリストを作成します。

# 【注意】

オートメモリーの測定が、全てのブロックでそれぞれ違う場合にはリスト作成に 1 分ほどかかります。

![](_page_39_Picture_82.jpeg)

「メモリー読込み」- 5 -

# **ONOSOKKI**

## 4. 読み込みたいメモリーデータの選択

読み込みたいメモリーを選択します。選択の手順は以下のとおりです。

- (1). Memory Mode を選択。(MANUAL or AUTO)
- (2). Loading method を選択。(Checked List or Input Box)
- (3). データを選択。

#### **-1. Memory Mode** が **MANUAL** で **Loading Method** が **Checked List** の場合

演算値の測定開始時間は、そのメモリーの瞬時値保存時に演算が行われていなければ、 電源投入時間となり、瞬時値保存時に演算が行われていれば、演算値の測定開始時間とな ります。このため、表示されている時間は、瞬時値保存時間とは異なる時間になります。

![](_page_40_Figure_8.jpeg)

#### **-2. Memory Mode** が **AUTO** で **Loading method** が **Checked List** の場合

List の内容は、同じ測定で開始されたブロックと終了したブロック、騒音計のメモリーモ ード、測定開始ブロックの測定開始時間を表しています。

![](_page_40_Picture_203.jpeg)

「メモリー読込み」- 6 -

![](_page_41_Picture_0.jpeg)

#### **-3. Memory Mode** が **MANUAL** で **Loading method** が **Input Box** の場合

開始アドレスは終了アドレスより小さい番号をいれてください。アドレス番号は 0001 か ら 0100 までの 4 桁です。

![](_page_41_Picture_169.jpeg)

#### **-4. Memory Mode** が **AUTO** で **Loading method** が **Input Box** の場合

開始ブロック・アドレスは、終了ブロック・アドレスより小さい番号を入力ください。ブロ ック番号は 001 から 200 までの 3 桁で、アドレス番号は 0001 から 1000 までの 4 桁です。

![](_page_41_Figure_6.jpeg)

### 5. メモリーデータの保存

データを選択し終わったら、OK ボタンをクリックします。

![](_page_42_Picture_91.jpeg)

OK をクリックすると、保存ファイル選択のダイアログが表示されます。保存する場所とファ イル名、ファイルの種類を決定して保存します。

![](_page_42_Picture_5.jpeg)

同じファイル名が存在する場合にはメッセージが表示されます。置き換える場合には「はい」を選 択し、置き換えない場合には「いいえ」を選択ください。

![](_page_42_Picture_92.jpeg)

「メモリー読込み」- 8 -

![](_page_43_Picture_0.jpeg)

保存ファイル選択のダイアログが閉じると、データの保存が開始されます。まず、予定受信数 を計算します。

![](_page_43_Picture_61.jpeg)

選択したファイル名の表示

その後、データの保存を開始します。

![](_page_43_Picture_62.jpeg)

データの送出が終わったら以下の図のようなメッセージが表示されます。

![](_page_43_Picture_63.jpeg)

![](_page_44_Picture_0.jpeg)

## 6. 通信設定の変更

通信設定を変更する場合には「Setting」をクリックください。

![](_page_44_Picture_74.jpeg)

クリックすると、通信設定画面が表示されます。表示されたら通信条件(操作手順 2-3 参照) を設定ください。

![](_page_44_Picture_75.jpeg)

通信再開できた場合、メモリーリストを更新するかどうかを選択します。機器等を変更、また は、新しくデータをとった場合などにはメモリーリストを更新ください。

![](_page_44_Picture_76.jpeg)

![](_page_45_Picture_0.jpeg)

通信設定ができなかった場合には以下のメッセージが表示されます。設定しようとしている通 信設定が正しいものかどうかを確認ください。通信するための条件等は操作手順 2「プログラ ムの起動」を参照ください。

![](_page_45_Picture_74.jpeg)

## 7. プログラムの終了

プログラムを終了する場合にはメニューの「End」をクリックするか、画面右上の「×」(閉じ る)をクリックして終了ください。

![](_page_45_Figure_5.jpeg)

―以上―

# **ONOSOKK** LA-1440 普通騒音計及び LA-4440 精密騒音計用サンプルプログラム

「Windows 7 の場合のドライバインストール方法」

1.最初に、サウンドレベルメータとパーソナルコンピュータを接続してしばらくすると、次のポップ アップが表示されます。

![](_page_46_Picture_3.jpeg)

しばらくすると、「正しくインストールされませんでした」のポップアップが表示されますので、確 認後、2 に進みます。

![](_page_46_Picture_5.jpeg)

2.デバイスマネージャーを開き、 40 (警告)マークが表示されているデバイスを確認し、 40 (警告)マ ークが表示されているデバイス(LA-1400/4400)を右クリックし、表示されたメニューの「ドライバー ソフトウェアの更新」を選択します。

![](_page_46_Picture_68.jpeg)

![](_page_47_Picture_0.jpeg)

3.「ドライバー ソフトウェアの更新」ダイアログが表示されたら「コンピュータを参照」をクリッ クします。

![](_page_47_Picture_67.jpeg)

4.ファイル場所の指定をする画面になり、「参照」をクリックします。 ダウンロードしたドライバファイル(LA1400 4400 com eng.inf )が保存されているフォル ダを検索場所として指定します。 フォルダを選択後、「次へ」をクリックすると、ドライバのインストールを開始します。

なお、インストール中には次のように警告メッセージが表示されます。 ここでは、「このドライバーソフトウェアをインストールします」を選択してください。

![](_page_47_Picture_5.jpeg)

「Windows 7 の場合のドライバインストール方法」

![](_page_48_Picture_0.jpeg)

5.ドライバインストールの完了を確認します

ドライバのインストールが完了すると、次の完了ダイアログが表示されます。 ここで「閉じる」ボタンをクリックしドライバのインストールは完了します。

![](_page_48_Picture_22.jpeg)